# **Brukerveiledning for innlevering av fullstendighetserklæring via Altinn**

Denne guiden viser hvordan du kan levere inn fullstendighetserklæringsskjema via Altinn.

### **1. Finne korrekt skjema**

Det er både mulig å finne skjema via Altinns forside og via direkte link.

Direkte link til fullstendighetserklæringsskjema: [https://www.altinn.no/no/Skjema-og](https://www.altinn.no/no/Skjema-og-tjenester/Etater/Statens-sivilrettsforvaltning/Fullstendighetserklaring-Arlig-erklaring-om-regnskap-og-formuesforvaltning/)[tjenester/Etater/Statens-sivilrettsforvaltning/Fullstendighetserklaring-Arlig-erklaring-om-regnskap](https://www.altinn.no/no/Skjema-og-tjenester/Etater/Statens-sivilrettsforvaltning/Fullstendighetserklaring-Arlig-erklaring-om-regnskap-og-formuesforvaltning/)[og-formuesforvaltning/](https://www.altinn.no/no/Skjema-og-tjenester/Etater/Statens-sivilrettsforvaltning/Fullstendighetserklaring-Arlig-erklaring-om-regnskap-og-formuesforvaltning/)

#### **Hvis du velger skjemaet i linken over kan du hoppe direkte til punkt to i veiledningen.**

Dersom du ønsker å finne skjemaet fra Altinns forside gå til nettside[n www.altinn.no](http://www.altinn.no/) Velg **alle skjema**.

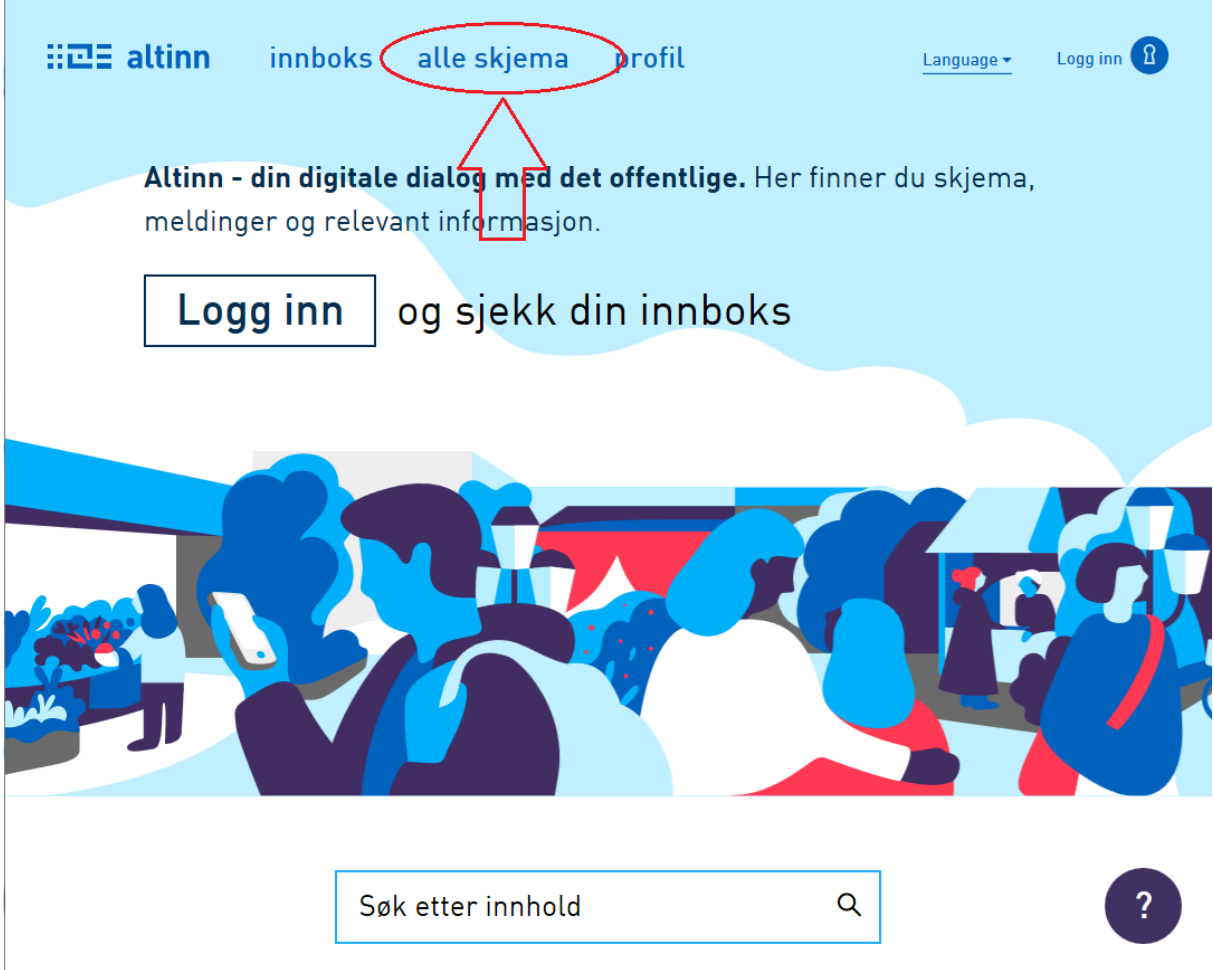

Velg **For privatperson** og videre **Vergemål** i underlisten.

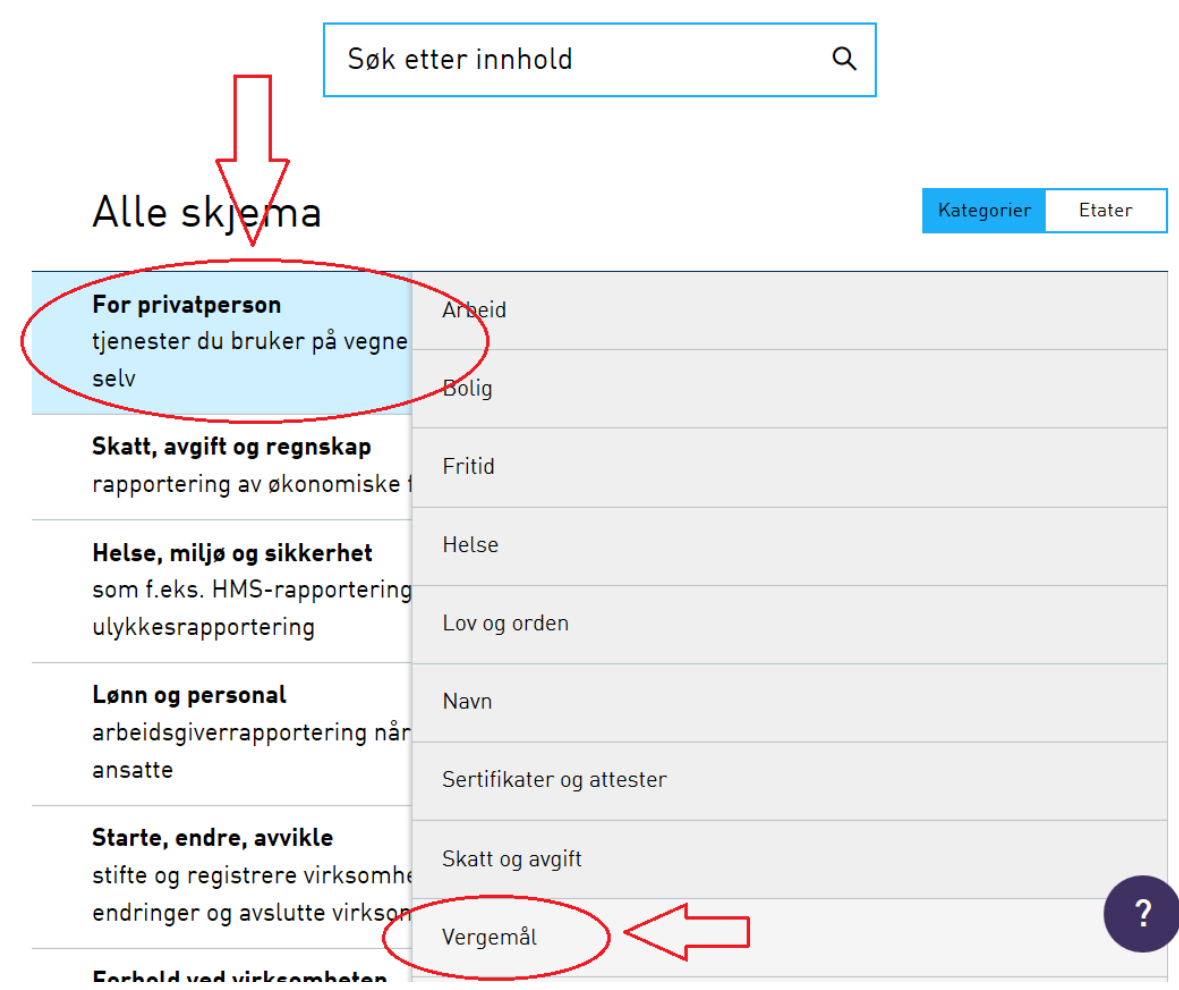

Velg så skjema «**Fullstendighetserklæring (Årlig erklæring om regnskap og formuesforvaltning)**»

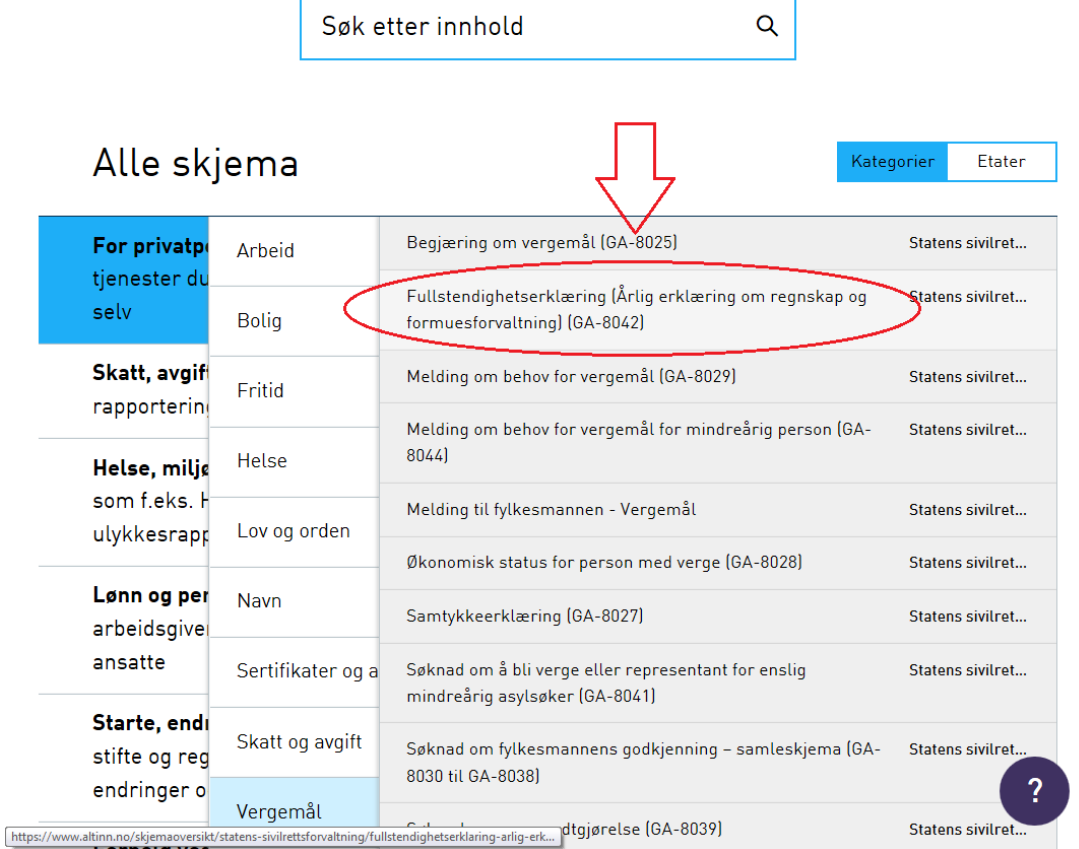

### **2. Velge skjema og logge inn**

Velg knappen «**Start tjeneste»**.  $\Xi\Xi\Xi$  altinn Logg inn R *innboks* alle skjema profil Language + Søk etter innhold Q Skjemaoversikt / For privatperson / Vergemål / Fullstendighetserklæring (Årli... Fullstendighetserklæring (Årlig erklæring om regnskap og formuesforvaltning) (GA- $\mathbb{Z}$ 8042 Fra Statens sivilrettsforvaltning, Fylkesmannsembetene Vergen skal gjennom dette skjemaet erklære at regnskapet er ført, at eiendeler er forvaltet i henhold til lov og forskrift, og at alle påkrevde opplysninger og dokumenter er oversendt fylkesmannen. Start tjeneste Velg foretrukket innloggingsmetode, normalt sett enten «**MinID**» eller «**BankID**», avhengig av hva du har tilgjengelig. **Vær oppmerksom på at du skal bruke din egen elektronisk ID for å levere vergeregnskap. Vergehavers ID skal ikke benyttes til innlevering av vergeregnskapet!**

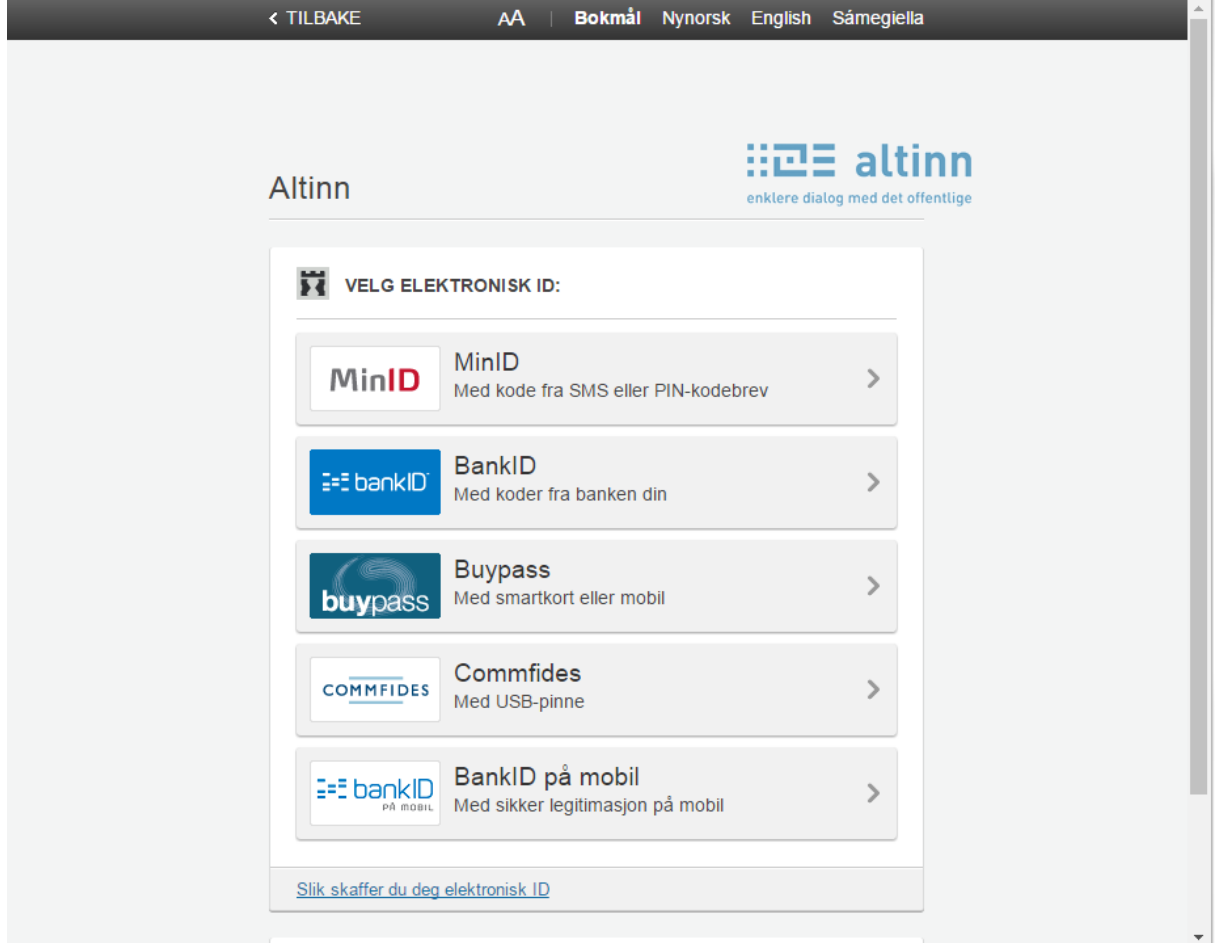

# **3. Fyll ut skjema**

Fyll ut alle relevante felter. Bla mellom de ulike sidene ved å velge «**Neste**» eller velg de ulike sidene på venstre side i bildet.

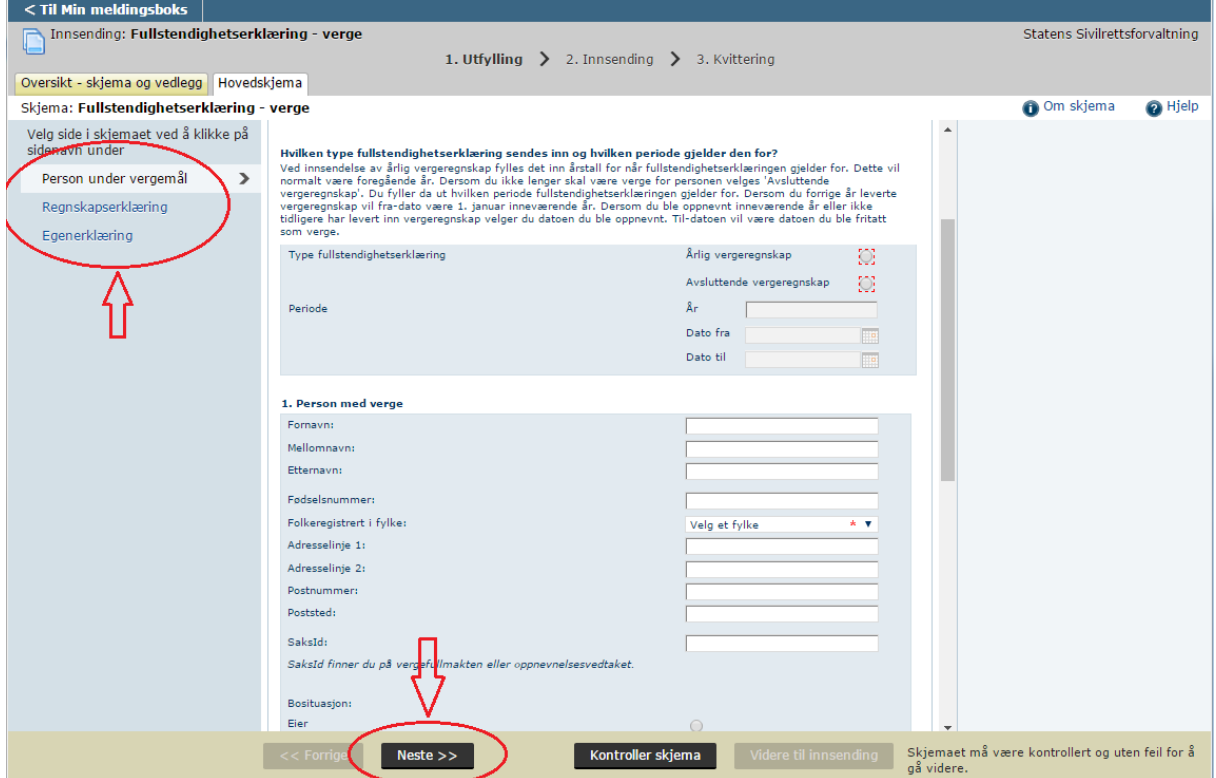

Felter det er lurt å være oppmerksom på:

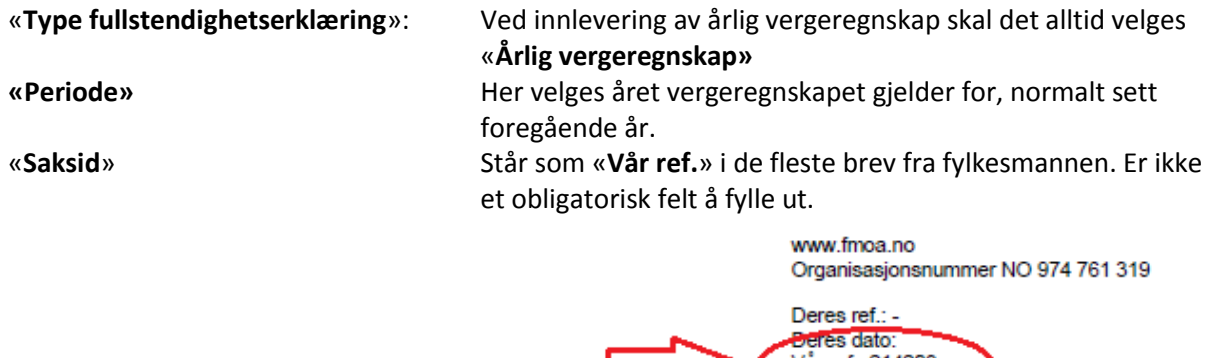

Vår ref.: 214203<br>Saksbehandler: Sbbz\_03 Fm i Oslo og Akershus

Dato: 19.12.2016

 $\label{thm:main} \text{U.} \text{offentlight}, \text{if.} \text{offentlights} \text{loven} \ \S \ 13, \ 1. \\ \text{ledd/} \text{forvaltnings} \text{loven} \ \S \ 13, \ 1. \ \text{ledd} \ \text{nr.} \ 1. \nonumber$ 

J ODDNEVNING AV VEDGE EOD TEA DEA THGH 10010600454

# **4. Legg til vedlegg**

Vedlegg legges til i fanen «**Oversikt - skjema og vedlegg**».

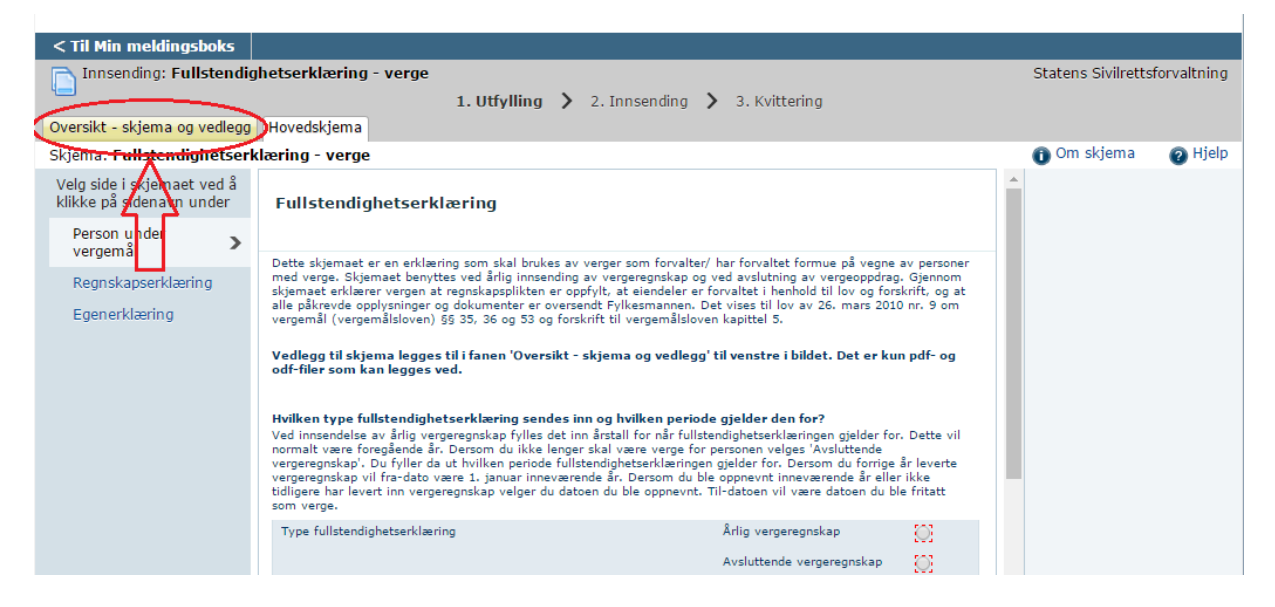

#### Du velger så type vedlegg i nedtrekkslisten og så «**Legg ved fil**».

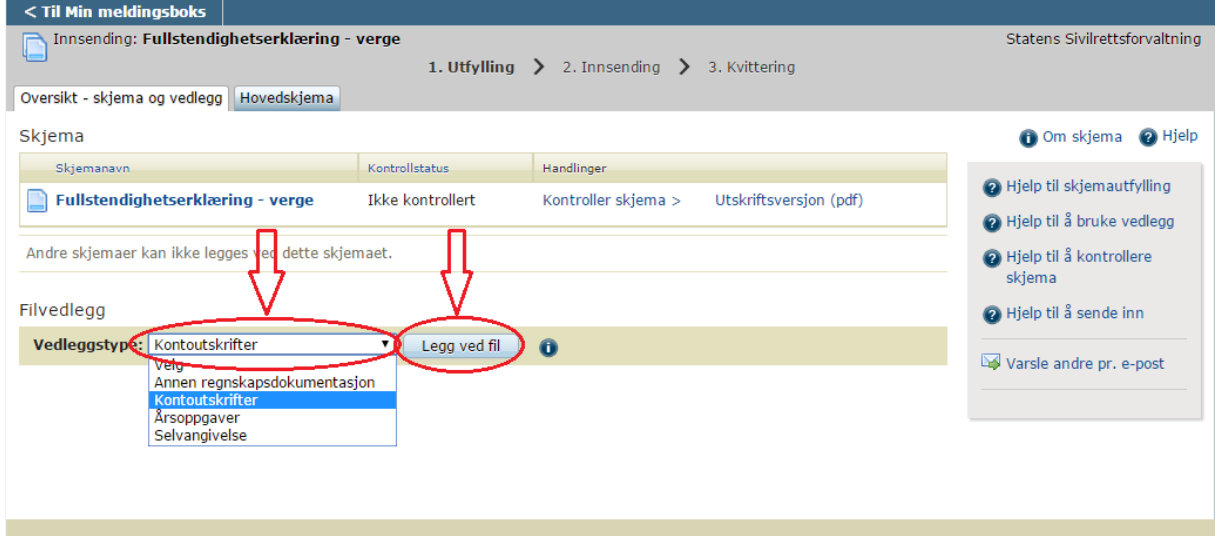

Vær oppmerksom på at det er kun filer av typen **pdf** eller **odf** som kan legges ved og maks størrelse er 10 mb per fil. Det er også følgende begrensninger på antall filer per vedleggstype:

Annen regnskapsdokumentasjon: 20 filer Kontoutskrifter: 24 filer Årsoppgaver: 15 filer Selvangivelse: 5 filer

**Det er kun dokumenter relatert til vergeregnskapet som skal legges ved. Andre henvendelser eller søknader må sendes inn separat. Det er også viktig å velge korrekt vedleggstype for alle vedlegg. Dersom dette ikke settes korrekt risikerer du å få purring på manglende dokumenter.**

### **5. Sende inn skjemaet**

Når skjemaet er fylt ut og vedlegg lagt ved kan skjemaet sendes inn. Først må det velges «**Kontroller skjema**».

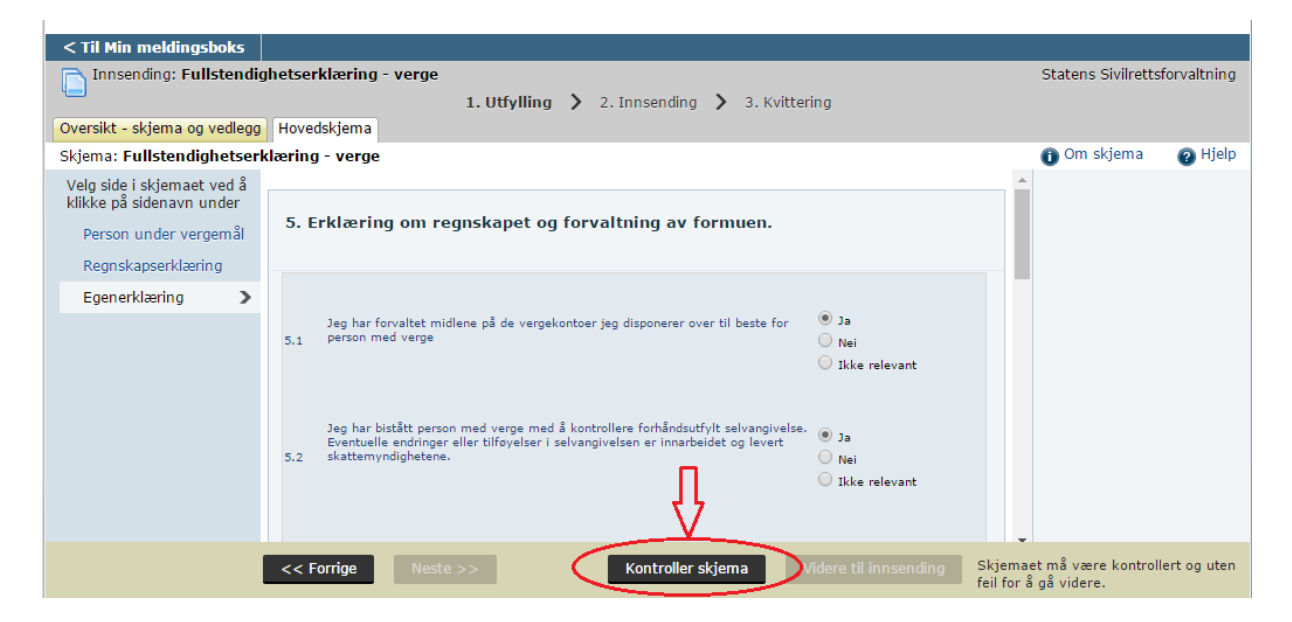

Dersom noen obligatoriske felter ikke er fylt ut vil du nå få beskjed om dette. Du må da korrigere dette før du kan trykke på «**Kontroller skjema**» igjen.

Når skjema er fylt ut korrekt og ingen feil ble oppdaget da «**Kontroller skjema**» ble trykket velger du «**Videre til Signering**».

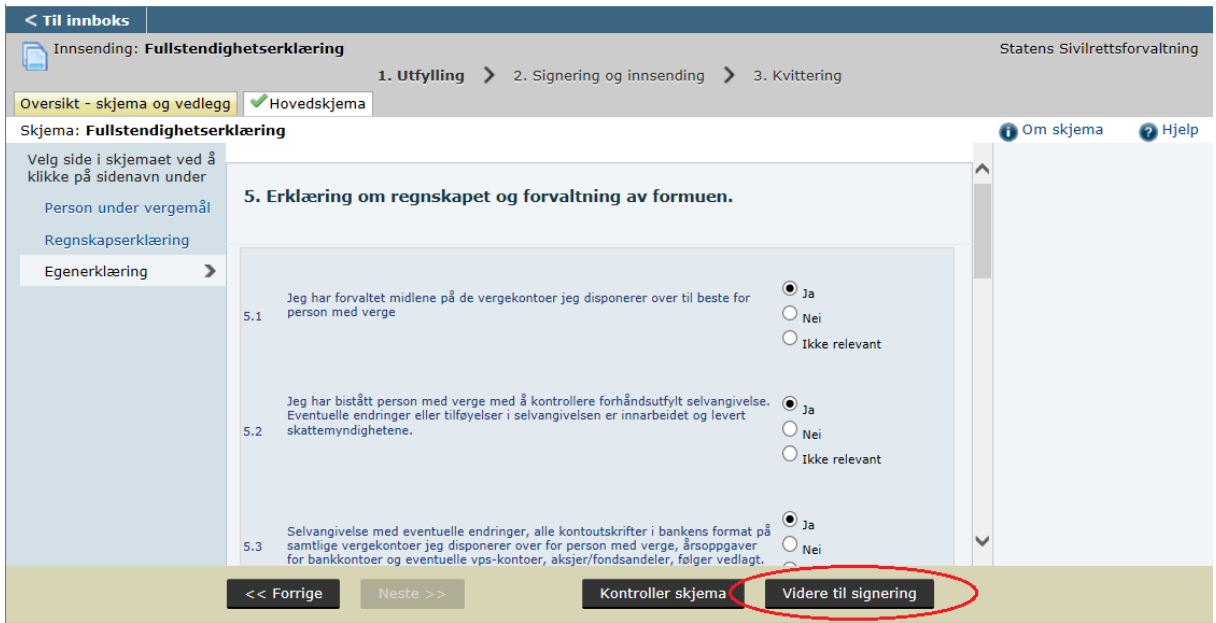

Du får da en oppsummering over hva som sendes inn, kontroller her at alle vedlegg er med. Velg så «**Signer og send inn**». Vær oppmerksom på at det er vergen som må være innlogget på Altinn ved innsendelsen og det er innlogget bruker som ansees å ha levert fullstendighetserklæringen. **Det er ikke nødvendig å sende inn en signert versjon i posten.**

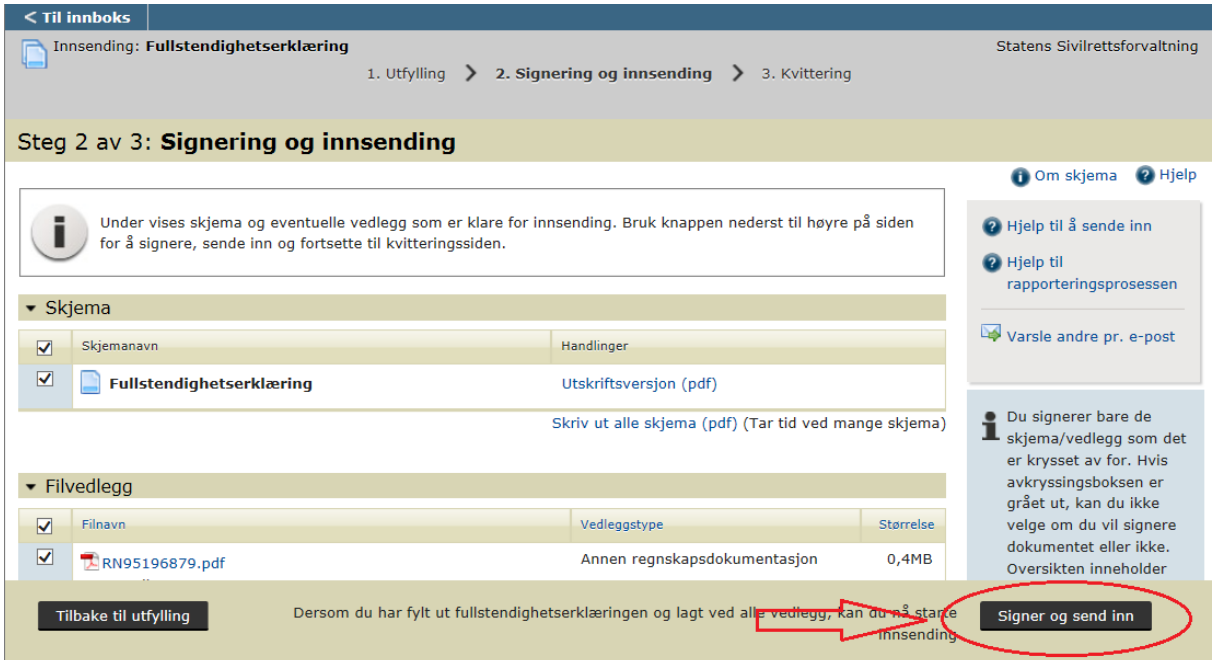

**Skjemaet er nå sendt inn og du får en kvittering.** På denne siden står det et referansenummer. Dette oppgis til fylkesmannen ved henvendelser vedrørende innsendt skjema.

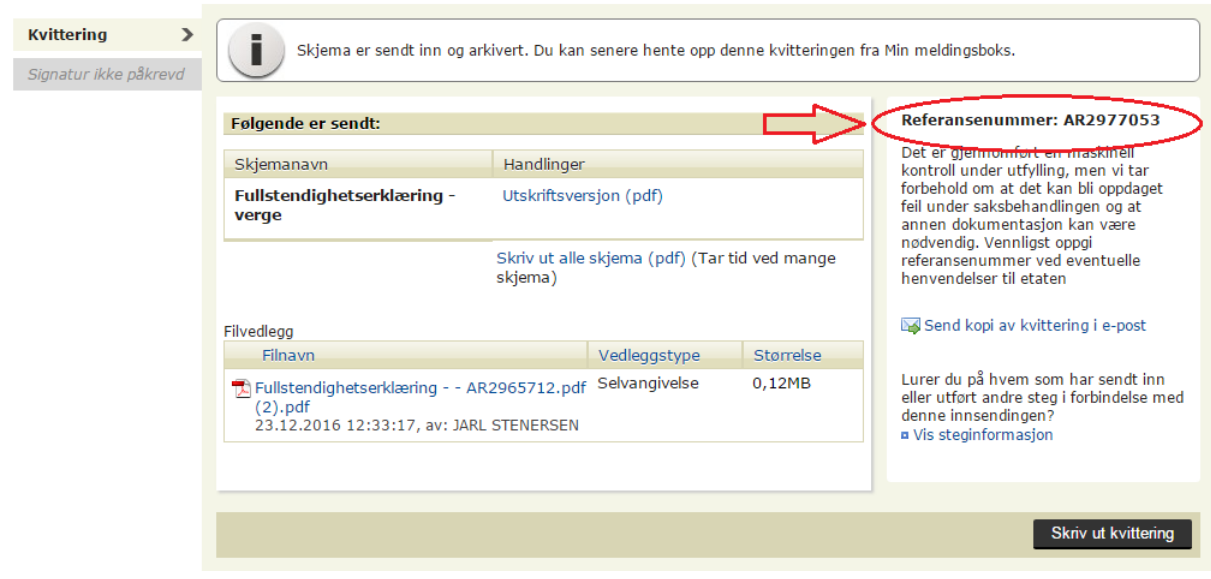